#### **Практическая работа 5 Расчеты в электронной таблице с использованием формул и стандартных функций**

**1 Цель работы:** закрепление навыков использования формул и стандартных функций в табличных расчетах и построения графиков.

#### **2 Перечень технических средств обучения**

- Персональный компьютер
- MicrosoftWindows
- Microsoft Office

#### **3 Теоретические сведения**

1 Формулой в Excel называется последовательность символов, начинающаяся со знака равенства "=". В эту последовательность символов могут входить постоянные значения, ссылки на ячейки, имена, функции или операторы. Результатом работы формулы является новое значение, которое выводится как результат вычисления формулы по уже имеющимся данным. Если значения в ячейках, на которые есть ссылки в формулах, меняются, то результат изменится автоматически.

2 Функции в Excel используются для выполнения стандартных вычислений в рабочих книгах. Значения, которые употребляются для вычисления функций, называются аргументами. Значения, возвращаемые функциями в качестве ответа, называются результатами.

3 Если функция появляется в самом начале формулы, ей должен предшествовать знак равенства, как обычно в начале формулы. Аргументы функции записываются в круглых скобках сразу за названием функции и отделяются друг от друга символом точка с запятой "**;**". Скобки позволяют Excel определить, где начинается и где заканчивается список аргументов. Внутри скобок должны располагаться аргументы. При записи функции должны присутствовать открывающая и закрывающая скобки, при этом не следует вставлять пробелы между названием функции и скобками.

4 В качестве аргументов можно использовать числа, текст, логические значения, массивы, значения ошибок или ссылки. Аргументы могут быть как константами, так и формулами. В свою очередь эти формулы могут содержать другие функции. Функции, являющиеся аргументами другой функции, называются вложенными. В формулах Excel можно использовать до семи уровней вложенности функций. Задаваемые входные параметры должны иметь допустимые для данного аргумента значения. Некоторые функции могут иметь необязательные аргументы, которые могут отсутствовать при вычислении значения функции.

5 В формулах можно использовать операции сложения **"+"**, вычитания **"-"**, умножения **"\*"**, деления **"/"**, возведения в степень **"^"**. также можно использовать знак взятия процента **"%"**, скобки **"(", ")"**. При записи времени используется символ двоеточия **":"**. Кроме того, в произвольное место формулы можно с помощью кнопки **Вставка функции** вставить любую из многочисленных функций Excel.

6 Данные, которые расположены в столбцах или строках, можно изобразить в виде графика. Графики позволяют изображать непрерывное изменение данных с течением времени в едином масштабе; таким образом, они идеально подходят для изображения трендов изменения данных с равными интервалами. На графиках категории данных равномерно распределены вдоль горизонтальной оси, а значения равномерно распределены вдоль вертикальной оси.

7 Для вычисления определителя вводим матрицу (матрица должна быть квадратной). В ячейку, где должен быть определитель, вводим формулу "=мопред()". Нажимаем Ctrl+Shift+Enter.

8 Для нахождения обратной матрицы вводим матрицу (матрица должна быть квадратной), выделяем диапазон ячеек по размеру такой же, как сама матри-ца, вводим формулу "=мобр $(A)$ ", нажимаем Ctrl+Shift+Enter.

9 Для транспонирования матрицы вводим матрицу, выделяем соответствующий диапазон ячеек, вызываем мастер функций и в категории «Полный алфавитный перечень находим функцию «ТРАНСП» и нажимаем ОК, в появившемся окне вводим диапазон значений исходной матрицы, для получения результата зажимаем клавиши «Shift + Ctrl + Enter».

10 Вводим значения двух матриц в Excel, выделяем мышкой при нажатой левой кнопке соответствующий диапазон ячеек (обратный исходной матрице), вызываем мастер функций и в категории «Полный алфавитный перечень находим функцию «МУМНОЖ» и нажимаем ОК, в появившемся окне вводим диапазон значений исходной матрицы, для получения результата зажимаем клавиши «Shift + Ctrl + Enter».

#### **4 Задания**

**Задание 1** На данном отрезке с заданным шагом вычислить значение функции, результаты разместить в таблице.

**Задание 2** По вычисленным данным построить график функции.

**Задание 3** Используя возможности Ms Excel выполнить действия с матрицами:

- найти определитель матриц;
- транспонировать матрицы;
- найти обратные матрицы;
- вычислить произведения матриц.

#### **5 Порядок выполнения**:

#### **Задание 1**

- 1 В ячейку А1 запишем «Аргумент х»
- 2 В В1 «Значение функции у»
- 3 В ячейку А2 введем начало отрезка
- 4 В ячейку А3 запишем формулу =А2+<шаг>

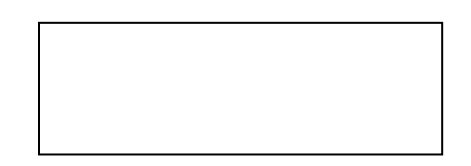

5 Копируем формулу в нижележащие ячейки, до тех пор, пока не достигнем конца отрезка

6 В ячейку В2 запишем формулу по правилу составления формул табличных процессоров

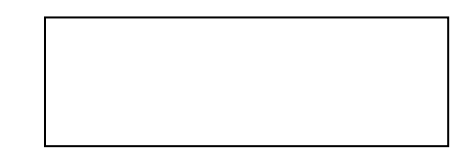

7 Копируем формулу для всех аргументов х, оформляем таблицу.

#### **Задание 2**

1 Вводим заданные матрицы

2 Выбираем ячейку для определителя.

3 Находим в списке функций МОПРЕД(), далее выполняем указания мастера функций

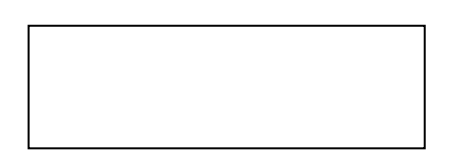

4 Выделяем диапазон для размещения обратной матрицы, ищем в списке функций МОБР(), выполняем действия по описанию мастера

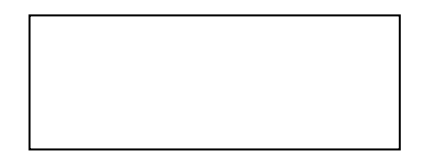

5 Для создания транспонированной матрицы в списке функций найдем ТРАНСП() и выделим нужный диапазон в аргументе

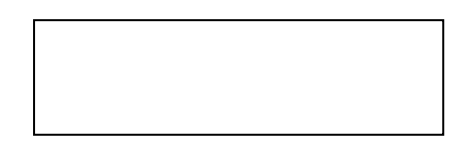

6 Функция МУМНОЖ() имеет два аргумента – две матрицы

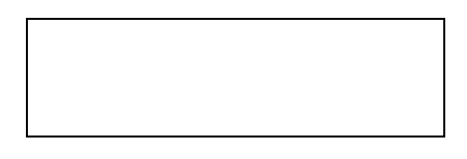

### **Примеры выполнения:**

**Задание 1** 

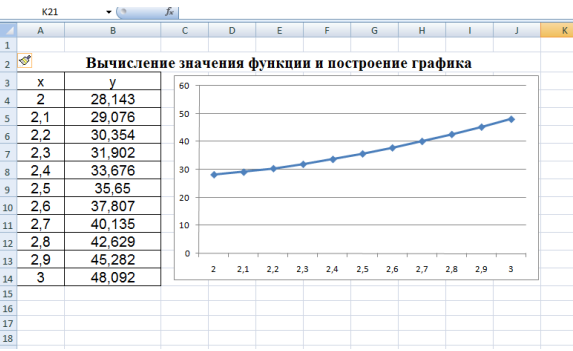

#### **Задание 2**

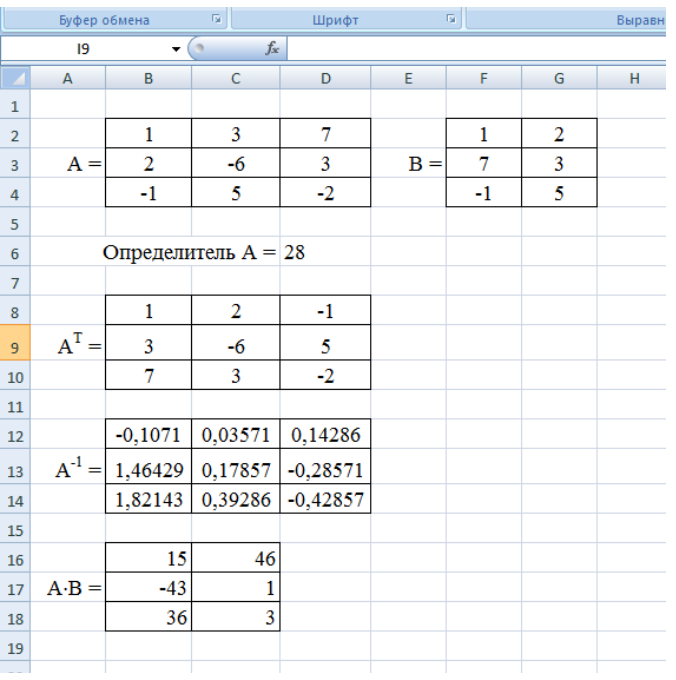

# **6 Варианты задания к практической работе.**

# **Задание 1**

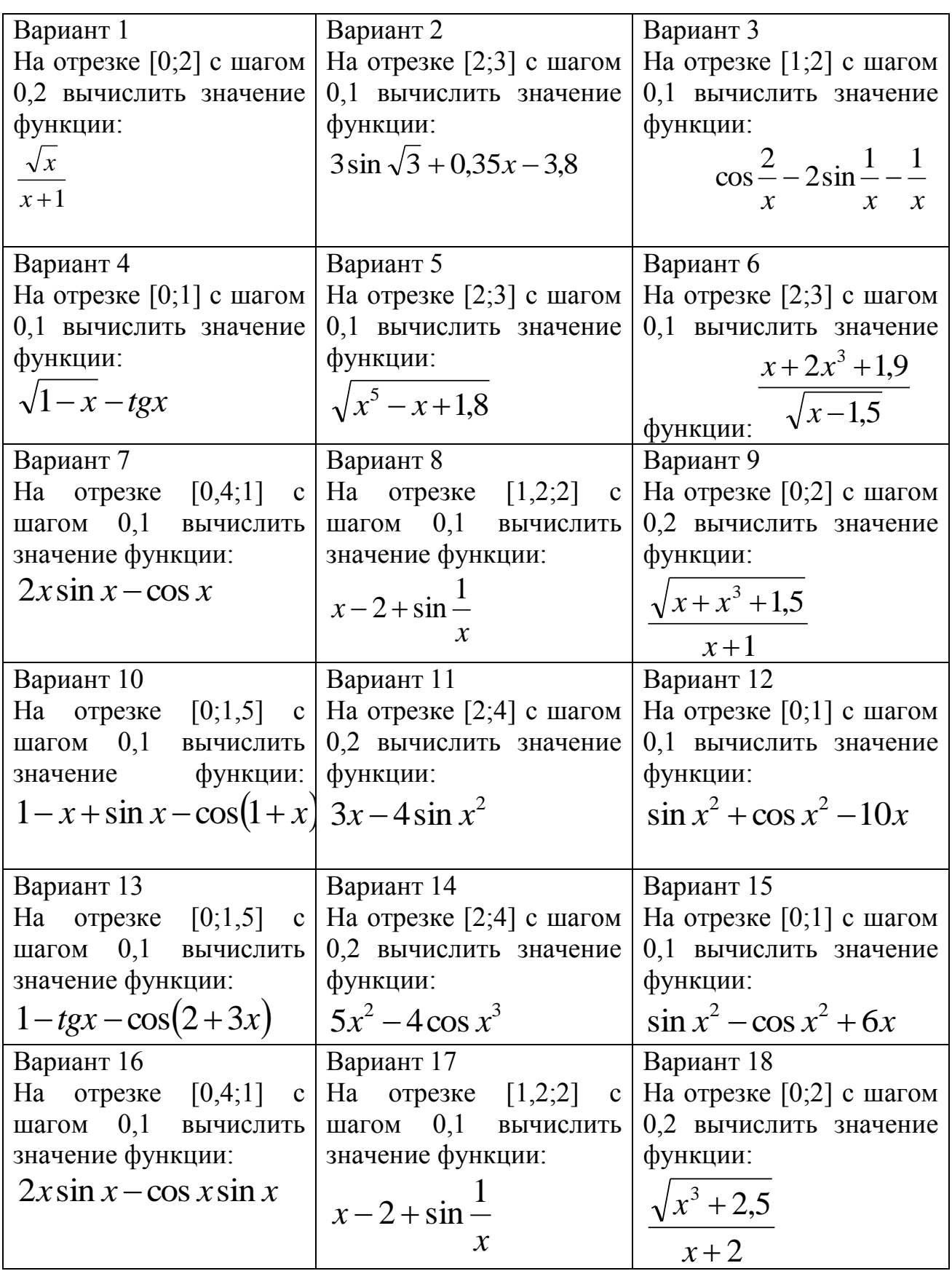

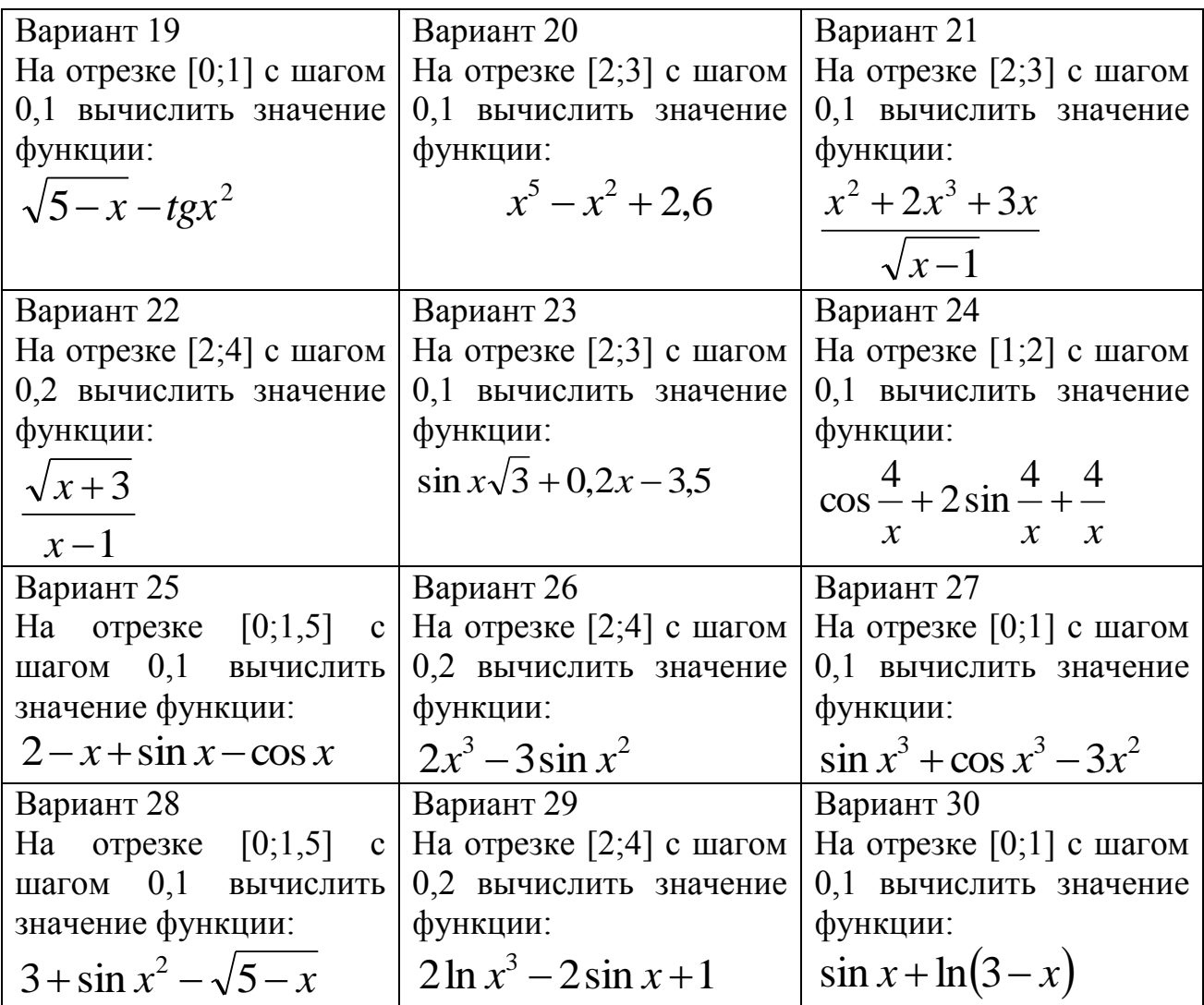

## **Задание 2**

## **Варианты:**

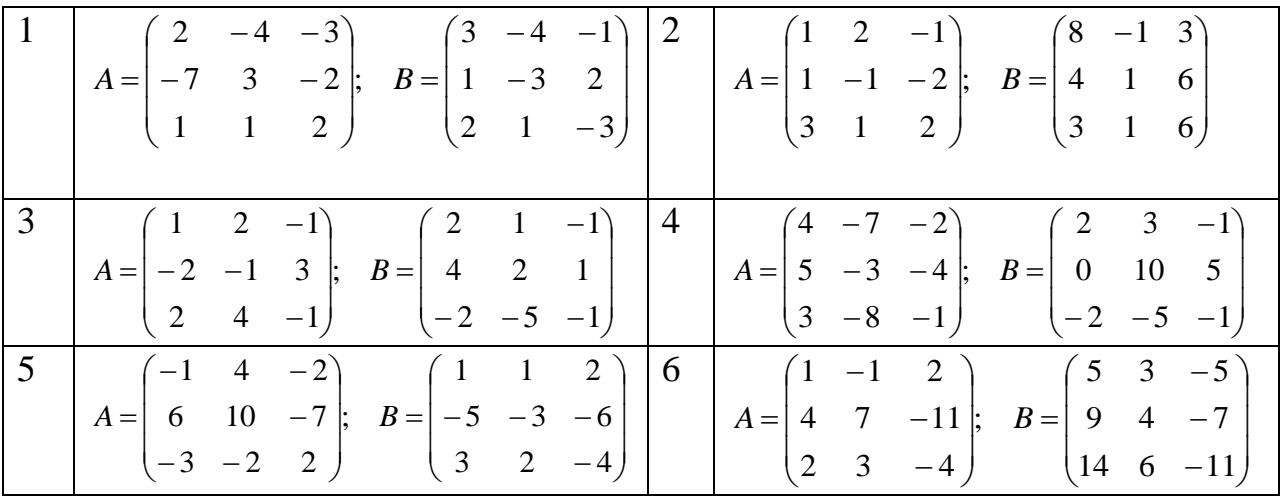

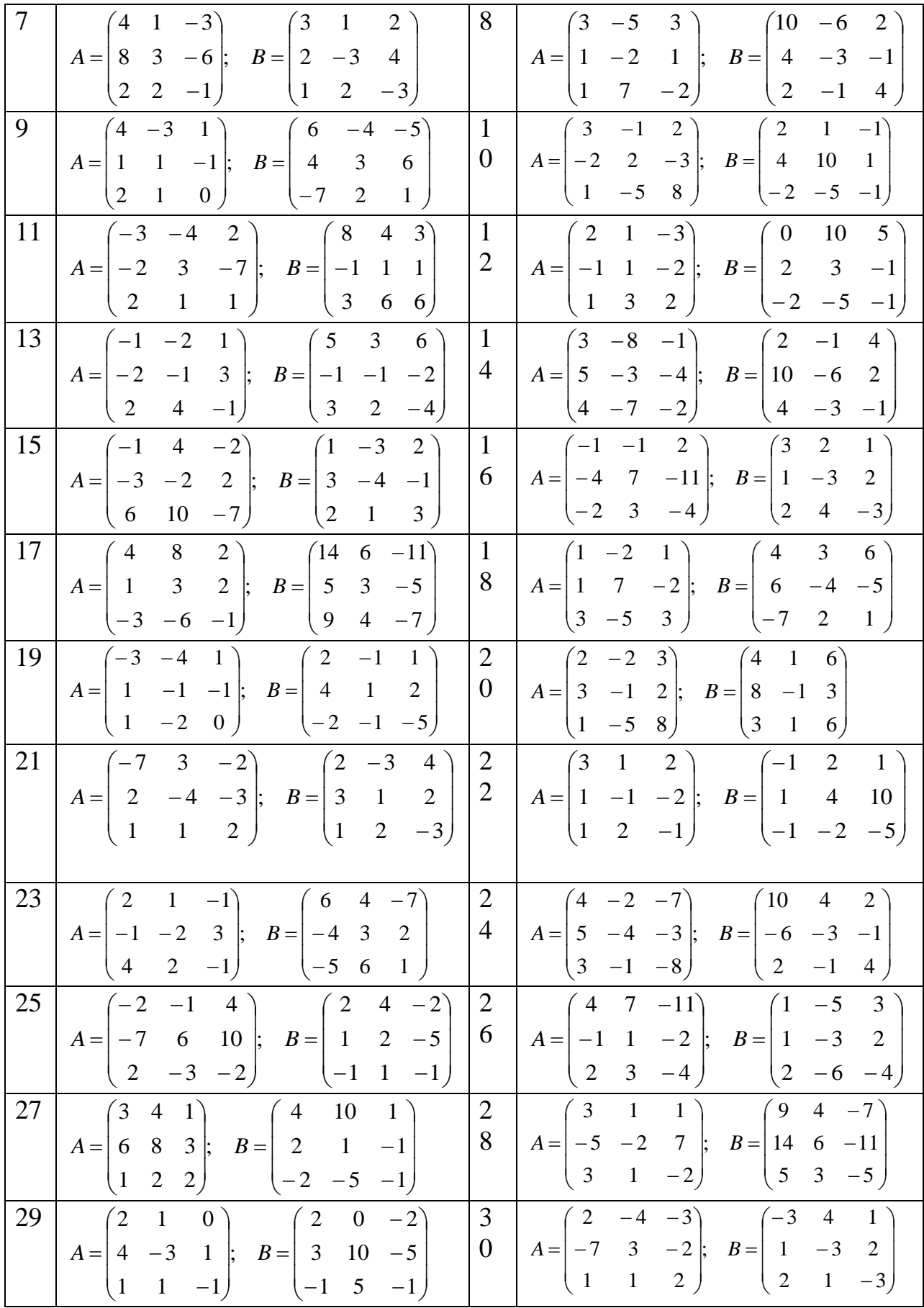

## **7 Содержание отчета**

- Название работы
- Цель работы
- Задания
- Порядок выполнения работы
- Ответы на контрольные вопросы
- Вывод

#### **8 Контрольные вопросы:**

- Что такое формула в табличном процессоре?
- В чем особенность использования формул в табличном процессоре?
- Для чего используются функции?
- Каковы правила создания функций?
- Правила записи формулы в табличном процессоре
- Что такое график в табличном процессоре?
- Для каких данных используются графики?
- С помощью какой функции можно найти определитель матрицы?
- Как в табличном процессоре найти обратную матрицу?
- Функция и порядок транспонирования матрицы
- Как в табличном процессоре перемножить матрицы?

### **9 Литература:**

- Михеева Е.В. Информационные технологии в профессиональной деятельности (12-е изд., стер.) учеб. пособие. – М.:Академия,2013.
- Михеева Е.В. Практикум по Информационным технологиям в профессиональной деятельности. – М.: Академия,2013.

 Цветкова М.С. Информатика и ИКТ. Практикум для профессий и специальностей естественно - научного и гуманитарного профилей: Учебное пособие для НПО и СПО / М.С. Цветкова, И.Ю. Хлобыстова.- М.: Академия, 2016.